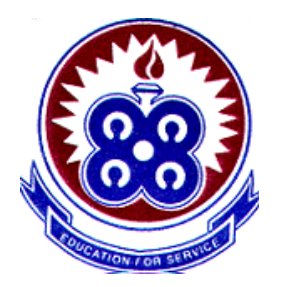

# **COMPUTERS Basic Ideas, Concepts and Skills**

i<br>@

## **What is a desktop?**

When you start your computer, the first thing you see is the desktop. The desktop is your work area.

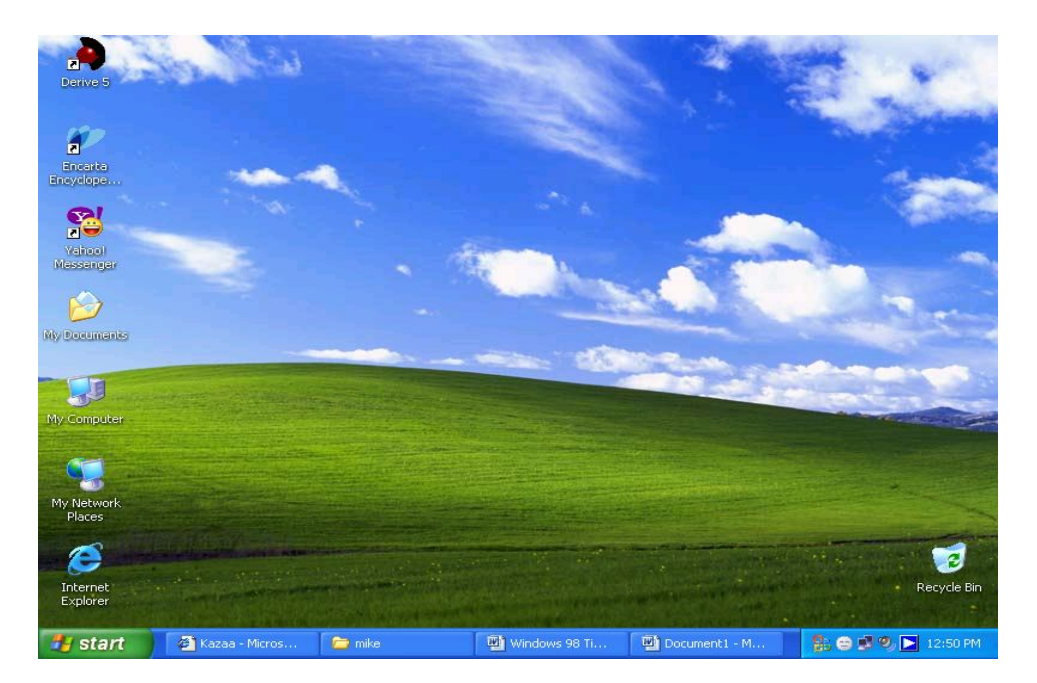

#### **Taskbar**

By default, the taskbar is located on the bottom edge of the desktop. You can click on the taskbar and drag it to other locations. The Start button, active program buttons, icons for quick access to programs, and the current time are located on the taskbar.

## **My Computer**

The My Computer icon provides access to the resources on your computer. You can access your drives and other peripherals by clicking on the My Computer icon. You can also access the Control Panel through My Computer.

## **Internet Explorer**

The Internet Explorer icon launches the Internet Explorer browser.

## **Network Neighborhood**

If you are working on a network, Network Neighborhood displays all of the computers on the network.

## **Internet Explorer**

The Internet Explorer icon launches the Internet Explorer browser.

## **The Recycle Bin**

When you delete an object, Windows XP sends it to the Recycle Bin. You can restore objects that are located in the Recycle Bin or you can permanently delete them.

## **Shortcut icon**

Icons with an arrow in the lower left corner are shortcut icons. Click on the icon for quick access to the object they represent (program, document, printer, and so on).

#### **Program, Folder, and Document icons**

Program, folder, and document icons do not have an arrow in the lower left corner. They represent the actual object and provide direct access to the object.

## **How do I shut down my computer?**

To shut down your computer:

- 1. Click on the Start button. The Start menu will appear.
- 2. Click on Shutdown. The Shut Down Windows dialog box will appear.
- 3. Click on the Shut Down radio button.
- 4. Click on OK.

#### **How do I restart my computer?**

To shutdown and immediately restart your computer:

- 1. Click on the Start button. The Start menu will appear.
- 2. Click on Shut Down. The Shut Down Windows dialog box will appear.
- 3. Click on the Restart radio button.
- 4. Click on OK.

#### **What is Standby mode?**

When your computer is in the Standby mode, your computer consumes less electricity but is ready for immediate use. If the computer loses electrical power while in the standby mode, any information you have not saved will be lost.

## **How do I put my computer in Standby mode?**

To put your computer in Standby mode:

- 1. Click on the Start button. The Start menu will appear.
- 2. Click on Shutdown. The Shut Down Windows dialog box will appear.
- 3. Click on the Stand By radio button.
- 4. Click on OK.

## **How do I start a program?**

To start a program:

1. Click on the Start button, located in the lower left corner of your screen.

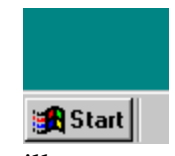

- 2. Highlight Programs. The Program menu will appear.
- 3. Move to the Program menu and highlight the program you want to start. If you see a right pointer next to your selection, a submenu will appear. Refine your choice by highlighting the appropriate selection on the submenu. Continue until you get to the final menu.
- 4. Click on the program name to start the program.

## **How do I add an item located on my desktop to the Start or to a Program menu?**

To add an item on the desktop to the Start or to a Program menu:

- 1. Left-click on the item, and drag the item on top of the Start button.
- 2. Release the left mouse button when the Start menu appears.
- 3. The item will appear on the Start menu.
- 4. If you would prefer to have the item on a Program or submenu of the Start menu, drag the item from the Start menu to the Program or submenu.

## **How do I add an item located in Windows Explorer to the Start or to a Program menu?**

To add an item located in Windows Explorer to the Start or to a Program menu:

- 1. Click on the Start button. The Start menu will appear.
- 2. Click on Settings. A submenu will appear.
- 3. Click on Taskbar & Start Menu. A dialog box will appear.
- 4. Click on the Start Menu Programs tab.
- 5. Click on the Add button.
- 6. Type the path to the item you want to add, or use Browse to navigate to the item.
- 7. Click on Next.
- 8. Double-click on the appropriate folder.
- 9. Click on Finish.
- 10. Click on OK.

## **How do I remove an item from the Start or from a Program menu?**

To remove an item from the Start or from a Program menu:

- 1. Click on the Start button. The Start menu will appear.
- 2. Click on Settings. A submenu will appear.
- 3. Click on Taskbar & Start Menu. A dialog box will appear.
- 4. Click on the Start Menu Programs tab.
- 5. Click on the Remove button.
- 6. Find and click on the item you want to remove.
- 7. Click on the Remove button.
- 8. Click on Close.
- 9. Click on OK.

## **How do I copy an item that is located on the Start or on a Program menu?**

To copy an item located on the Start or on a Program menu:

- 1. Highlight the item.
- 2. Right-click.
- 3. Left-click on Copy.

## **How do I rename an item on the Start or on a Program menu?**

To rename an item on the Start or on a Program menu:

- 1. Highlight the item.
- 2. Right-click on the item.
- 3. Click on Rename. The Rename dialog box appears.
- 4. Type the new name in the field New Name

## **How do I delete a file from the Start or from a Program menu?**

To delete a file from the Start or from a Program menu:

- 1. Highlight the item.
- 2. Right-click.
- 3. Left-click on Delete.

## **How do I re-sort the Start or a Program menu?**

To resort the Program menu:

- 1. Go to the menu.
- 2. Right-click.
- 3. Click on Sort By Name.

**Note:** Not all menus can be re-sorted**.**

## **What is the Favorites option on the Start menu for?**

You can use the Favorites option on the Start menu to quickly move to files, programs, or Web sites. When you bookmark a Web page in Internet Explorer, the bookmark is listed on the Favorites menu. To add a file or program to the Favorites menu, create a shortcut and then move the shortcut to the Favorites menu.

## **How do I quickly find files and folders?**

To quickly find a file or folder:

- 1. Click on the Start button.
- 2. Click on Search
- 3. To start your Search click on All File and Folders.
- 4. The dialog box shown here will appear.
- 5. Enter the criteria you want to use for your search.

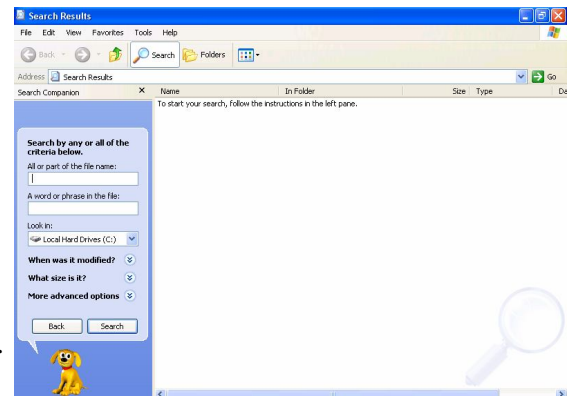

Enter the filename, the first few letters of the filename, or any letters found in the file name. Use the \* as a wild card. For example, to find all of the files that begin with r and end in the extension .doc, enter r\*.doc. To find files that begin with resume and have any extension, enter resume.\*.

#### **What is the most recently used document list?**

As you work, Windows XP tracks the last 15 files you used. It lists these files on the most recently used document list. To view the most recently used document list:

- 1. Click on Start.
- 2. Highlight Documents. The most recently used documents will display.

To open a file listed on the most recently used document list, click on the file name.

#### **Where are the games?**

Six games are included with Windows XP. They are FreeCell, Hearts, Minesweeper, Pinball, Solitaire and Spider Solitaire. To access the games:

- 1. Click on the Start button, which is located in the lower left corner of the screen. The Start menu will appear.
- 2. Highlight All Programs. A submenu will appear.
- 3. Highlight Games. Another submenu will appear.
- 4. Click on the game you want to play.

#### **How do I change the date and/or time?**

To change the date and/or time:

- 1. Click on the Start button, which is located in the lower left corner of the screen. The Start menu will appear.
- 2. Click on Control Panel. The Control Panel will open.
- 3. Click on Date/Time. The Date/Time Properties dialog box will appear.

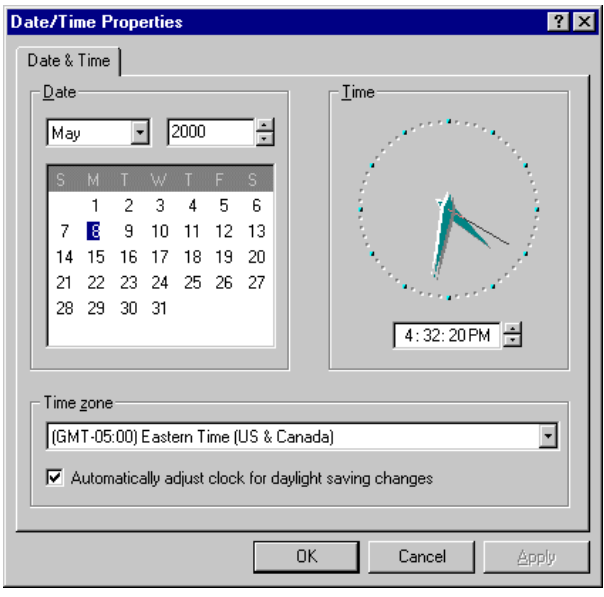

- 5. In the Date frame, select the month and year.
- 6. In the Month field, click to open the drop-down menu and select the current month.
- 7. Type the year in the Year field or use the arrows next to the field to move forward or backward until you get to the current year.
- 8. The Time field is divided into four segments: hour, minutes, seconds, and AM and PM. To make an adjustment:
- 9. Click in the segment and either type in the correct information or use the arrow keys on the right side to select the correct hour, minute, second or AM or PM.
- 10. Select the correct time zone from the drop-down menu.
- 11. If you want the clock to automatically adjust to daylight saving time, check the box on the

screen.

- 12. Click on the Apply button.
- 13. Click on OK.

## **How do I install a new printer?**

To install a new printer:

- 1. Make sure your printer is plugged in, connected to your computer, turned on, and has paper in it.
- 2. Click on the Start button. The Start menu will appear.
- 3. Click on Printers and Faxes. The Printer control panel will appear.
- 4. Click on Add a Printer in the left pane. The Add Printer Wizard will open.
- 5. Click on Next. A dialog box will open.
- 6. Select the appropriate option, either Local Printer or Network Printer.
- 7. Click on Next. A dialog box will open.
- 8. Select the manufacturer of your printer from the Manufacturers list box.
- 9. Select the model of your printer from the Printers list box. If your printer is not on the list, contact the manufacturer to obtain the proper drivers.
- 10. Click on Next. You might be prompted to insert the Windows CD so the necessary files can be copied from it.
- 11. Select the correct port from the available ports list box. The most commonly used ports are LPT1 and COM1 (or COM with some other number). Use LPT1 if your printer uses a parallel cable. If you need to use the COM, click on the Configure Port button. Use the documentation for your printer to determine the correct settings.
- 12. Click on Next. A dialog box will appear.
- 13. Accept the printer that defaults, or type in a new printer name. The name you choose will appear under the Printer icon and in program dialog boxes.
- 14. Select "Yes" in the "Do you want Windows based programs to use this as the default printer?" field, if you want this printer to be your default printer.
- 15. Click on Next.
- 16. You will be prompted: "Would you like to print a test page?" Select "Yes."
- 17. Click on Finish. After a minute or two, your test page should print

## **How do I cancel a print job?**

To cancel a print job:

- 1. Click on the Start button. The Start menu will appear.
- 2. Click on Printers and Faxes. The Printer control panel will appear.
- 3. Double-click on the printer to which you sent the print jobs. The Printer window will open.
- 4. Click on the job you want to stop. If you want to stop more than one job, hold down the Control key while you click on the additional jobs.
- 5. Click on Document, which is located on the menu bar.

## 6. Click on Cancel.

## **How do I cancel every print job?**

To cancel every print job :

- 1. Click on the Start button. The Start menu will appear.
- 2. Click on Printers and Faxes. The Printer control panel will appear.
- 3. Double-click on the printer to which you sent the print jobs. The Printer window will open.
- 4. Click on Printer, which is located on the menu bar.
- 5. Click on Purge Print Documents.

## **How do I** *temporarily* **stop selected jobs from printing?**

To temporarily stop selected jobs from printing:

- 1. Click on the Start button. The Start menu will appear.
- 2. Click on Printers and Faxes. The Printer control panel will appear.
- 3. Double-click on the printer to which you sent the print job. The Printer window will open.
- 4. Click on the document you want to pause. If you want to pause more than one document, hold down the Control key as you select the additional documents.
- 5. Click on Document, which is located on the menu bar.
- 6. Click on Pause Printing. A checkmark should appear next to Pause Printing.

## **How do I restart print jobs I temporarily stopped?**

To restart a print job you temporarily stopped:

- 1. Click on the Start button. The Start menu will appear.
- 2. Click on Printers and Faxes. The Printer control panel will appear.
- 3. Double-click on the printer to which you sent the print job. The Printer window will open.
- 4. Click on the documents you paused. If more than one document has been paused, hold down the Ctrl key as you click on the additional documents.
- 5. Click on Document, which is located on the menu bar.
- 6. Click on Pause Printing. The checkmark next to Pause Printing should disappear.

#### **How do I** *temporarily* **stop** *all* **jobs from printing?**

To temporarily stop all jobs from printing:

- 1. Click on the Start button. The Start menu will appear.
- 2. Click on Printers and Faxes. The Printer control panel will appear.
- 3. Double-click on the Printer to which you sent the print jobs. The Printer window will open.
- 4. Click on Printer, which is located on the menu bar. A drop-down menu will appear.
- 5. Click on Pause Printing. A checkmark should appear next to Pause Printing.

#### **What is a desktop shortcut?**

A desktop shortcut, usually represented by an icon, is a small file that points to a program, folder, document, or Internet location. Clicking on a shortcut icon takes you directly to the object to which the shortcut points. Shortcut icons contain a small arrow in their lower left corner. Shortcuts are merely pointers—deleting a shortcut will not delete the item to which the shortcut points.

#### **How do I create a desktop shortcut?**

To create a shortcut to an item located on the Start menu:

- 1. Click on Start. The Start menu will appear.
- 2. Locate the item to which you want to create a shortcut. If the item is located on a submenu, go to the submenu.
- 3. *Right*-click and drag the item to your desktop.

To create a shortcut to items visible to Windows Explorer:

- 1. Open Windows Explorer.
- 2. Minimize the Windows Explorer window.
- 3. Locate in Windows Explorer the item to which you want to create a shortcut.
- 4. Hold down the right mouse button and drag the item onto the desktop.
- 5. Release the right mouse button. A context menu will appear.
- 6. Click on Create Shortcut(s) Here.

#### **How do I turn a Web link into a desktop shortcut?**

To turn a Web link into a desktop shortcut, click on the link in your browser window (usually underlined text) and drag it to the desktop. An icon will appear on your desktop. When you click on the icon, your browser will open and you will go directly to the Web page.

#### **How does the desktop shortcut wizard work?**

- 1. Right-click on the desktop. The context menu will appear.
- 2. Click on New. A submenu will appear.
- 3. Click on Shortcut. The Create Shortcut menu appears.
- 4. Type in the location and name of the item to which you want to create a shortcut. Alternatively, browse to find the item.
- 5. Click on Next. A dialog box will appear.
- 6. Accept the default name or type in a new name.

7. Click on Finish.

## **How do I rename a desktop shortcut?**

To rename a shortcut:

- 1. Right-click on the shortcut.
- 2. Click on Rename.
- 3. Type the new name.

## **How do I delete a desktop shortcut?**

To delete a shortcut:

- 1. Click on the shortcut.
- 2. Press the delete key.

## **How do I change the icon associated with an object?**

To change the icon associated with an object:

- 1. Right-click on the icon. The context menu will appear.
- 2. Click on Properties.
- 3. Click on the Change Icon button.
- 4. Click on the icon of your choice.
- 5. Click on OK.

**Note:** Not all icons can be changed. If you do not see the Change Icon button, the icon can not be changed.

## **What is wallpaper?**

Wallpaper is the background that displays on your desktop. If you have your desktop set to View as a Web Page, your wallpaper can be an image or an HTML file. If your desktop is not set to View as a Web page, wallpaper can only be an image.

## **How do I change my wallpaper?**

To change your wallpaper:

- 1. Right-click on your desktop.
- 2. Click on Properties.
- 3. Click on the Desktop tab.
- 4. Select the wallpaper you want from the list that appears in Background to Select an HTML Document or Picture. **Note:** If you would like to display an image you created, you can click on Browse to find the image. If you have your desktop set to view as a Web page, you can display any file with a .bmp, .dib, .rle, gif, or jpeg extension. If not, you can display any image with a .bmp, .dib, or .rle extension.
- 5. Select how you want your image to appear on the screen. Choose from the following:

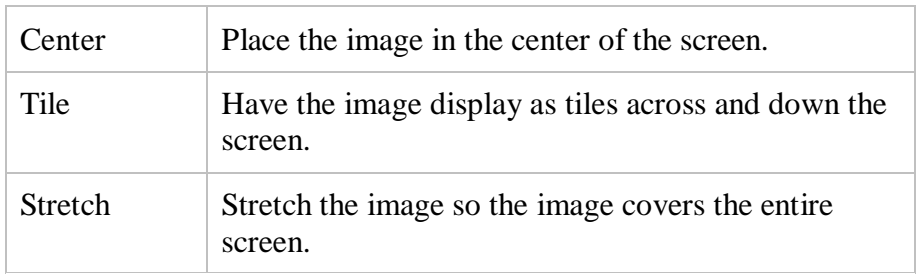

#### **What is a font?**

A font is a set of characters represented in a single typeface. Each character within a font is created by using the same basic style.

#### **Can you explain font size?**

Fonts are measured in points. There are 72 points to an inch. The number of points assigned to a font is based on the distance from the top to the bottom of its longest character.

#### **How do I install a new font?**

To install a new font:

- 1. Click on the Start button.
- 2. Click on Control Panel.
- 3. Double click on Fonts. The Fonts window opens.
- 4. Click on File, which is located on the menu bar.
- 5. Click on Install New Font.
- 6. Specify the drive and folder where the font you want to install is currently located.
- 7. Select the font you want to install from the fonts listed in the List of Fonts box.
- 8. Select Copy Fonts to Fonts Folder (this will put a copy of the font you are installing in the Fonts folder).
- 9. Click on OK.

#### **What is the Character Map?**

The Character Map displays the characters available in a selected font. To view the Character Map dialog box:

- 1. Click on the Start button.
- 2. Click on Programs.
- 3. Click on Accessories.
- 4. Click on System Tools.
- 5. Click on Character Map.

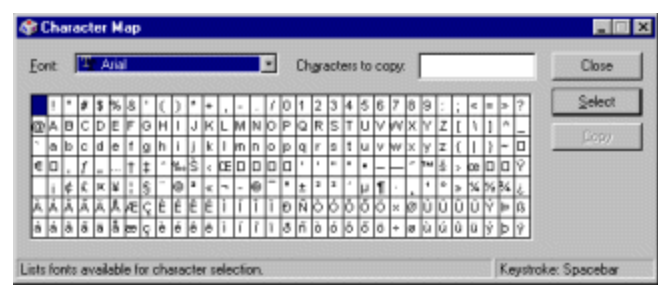

The dialog box shown here displays.

Select a font from the Font field drop-down menu. The characters of the font are in boxes in the center of the window. Click on a character box to display an enlarged version of the character. The keystroke necessary to produce the character displays in the lower left corner of the screen. Double-click on a character or select the character; then click on the Select button to send the character to the Characters to Copy field. You can send multiple characters to the Characters to Copy field. Click on the Copy button to move the Characters to Copy field contents to the Clipboard.

#### **What are drives?**

Drives are used to store data. Almost all computers come with at least two drives: a hard drive (which is used to store large volumes of data) and a floppy drive (which stores smaller volumes of data that can be easily transported from one computer to another). The hard drive is typically designated the  $C:\$ drive and the floppy drive is typically designated the A:\ drive. If you have an additional floppy drive, it is typically designated the B:\ drive. If your hard drive is partitioned or if you have additional drives, the letters  $D:\setminus, E:\setminus, F:\setminus, A$  and so on are assigned.

#### **What are folders?**

Folders are used to organize the data stored on your drives. The files that make up a program are stored together in their own set of folders. You will want to organize the files you create in folders. You will want to store files of a like kind in a single folder.

#### **How do I open Windows Explorer?**

To open Windows Explorer, locate Windows Explorer on your Start menu and then click on it. Alternatively, hold down the Windows key and type e (Windows-e).

## **How does Windows XP organize files and folders organized on drives?**

Windows 98 organizes folders and files in a hierarchical system. The drive is the highest level of the hierarchy. You can put all of your files on the drive without creating any folders. But, that is like putting all of your papers in a file cabinet without organizing them into folders. It works fine if you have only a few files, but as the number of files increases, there comes a point at which things become very difficult to find. So you create folders and put related material together in folders.

#### **Can you explain the Windows Explorer window**?

Yes. When you open Windows Explorer, the screen shown here will appear.

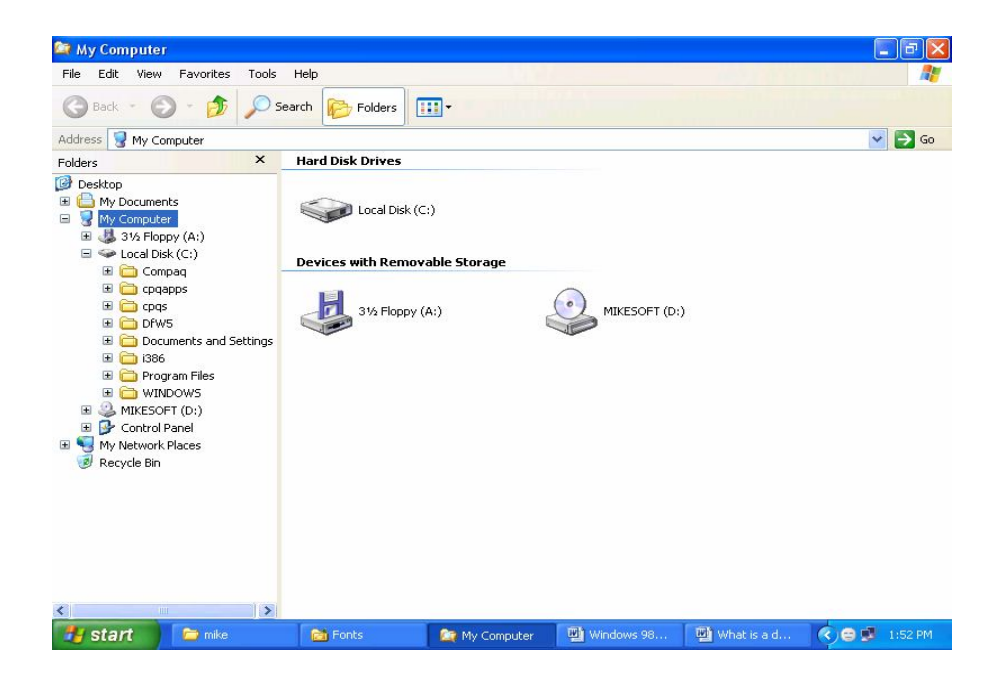

Windows XP separates the window into two panes. If you click on an object in the left pane, the contents of the object displays in the right pane. Click on Desktop and the contents of the Desktop folder display on the right. Click on My Computer and your computer resources display on the right. To see the contents of a drive, click on the drive. To see the contents of a folder, click on the icon for the folder in the left pane.

## **How do I create a new folder when in Windows Explorer?**

To create a new folder:

- 1. In the left pane, click on the drive or folder in which you want to create the new folder.
- 2. Right click on any free area in the right pane. A context menu will appear.
- 3. Highlight New.
- 4. Click on Folder.
- 5. Type in a name for the folder.

## **Can you explain Windows Explorer views?**

Yes. Views control how Windows Explorer displays information in the right pane. Windows Explorer provides you with the following choices: Large Icons, Small Icons, List, and Details. Large Icons and Small Icons, as their names imply, determine the size of the icon**. List** displays all of the files and folders without supplying the size, type, or date modified. **Details** display the size, type, and date modified. To change the view:

- 1. Right-click on any free area in the right pane. A context menu will appear.
- 2. Highlight View.
- 3. Select the view you want from the drop-down menu.

## **How do I delete a file or folder?**

To delete a file or folder:

- 1. Right-click on the file or folder you want to delete. A context menu will appear.
- 2. Click on Delete. Window Explorer will ask, "Are sure you want to send this object to the recycle bin?"
- 3. Click on "Yes."

## **How do I copy a file or folder?**

To copy a file or folder:

- 1. Right-click on the file or folder you want to copy. A context menu will appear.
- 2. Click on Copy. The file or folder should now be on the Clipboard.

## **How do I cut a file or folder?**

To cut a file or folder:

- 1. Right-click on the file or folder you want to cut. A context menu will appear.
- 2. Click on Cut. The file or folder should now be on the Clipboard.

**Note:** Cutting differs from deleting. When you cut a file, the file is placed on the Clipboard. When you delete a file, the file is sent to the Recycle Bin.

#### **How do I paste a file or folder?**

To paste a file or folder:

- 1. After cutting or copying the file, right-click on the object or in the right pane of the folder to which you want to paste. A context menu will appear.
- 2. Click on Paste.

#### **How do I rename a file or folder?**

To rename a file or folder:

- 1. Right-click on the file or folder. A context menu will appear.
- 2. Highlight Rename.
- 3. Type the new name.

#### **What is a screen saver?**

Computer monitors display images by firing electron beams at a phosphor-coated screen. If the same image stays on the screen for too long, there is a danger that the image will leave a permanent imprint on the screen. Screen savers help prevent this possibility by providing a constantly changing image.

#### **How do I select a screen saver?**

To select a screen saver:

- 1. Right-click anywhere on the Windows desktop. A menu will appear.
- 2. Click on Properties
- 3. Click on the Screen Saver tab.
- 4. The Screen Saver field provides the list of available screen savers. Select the screen saver you want from the list.
- 5. Click on Settings to set the display options associated with the screen saver.
- 6. Checkmark Password Protected to set a password for your screen saver. Password protection prevents the screen saver from being turned off unless a password is entered.
- 7. Click on Change to set the password.
- 8. Set the number of minutes of activity before the screen saver starts in the wait field.
- 9. Click on OK.

**Note:** You can see a preview of the screen saver you selected by clicking on the Preview button.

#### **What is a window?**

A window is an area on your desktop within which all Windows-based programs run.

## **Can you explain the parts of a window?**

Yes. I will use WordPad as an example.

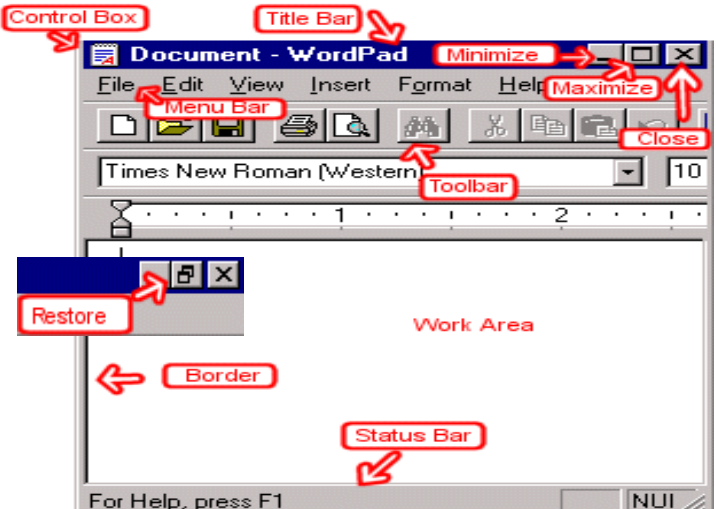

#### **Control Box**

The control box provides a menu that enables you to restore, move, size, minimize, maximize, or close a window.

#### **Border**

The border separates the window from the desktop. You resize the window by dragging its borders outward to expand it and inward to contract it.

#### **Title bar**

The title bar displays the name of the current file and the name of the current program.

#### **Minimize button**

Use the Minimize button to temporarily remove the window from view. While a window is minimized, its title will appear on the taskbar.

## **Maximize button**

Click on the Maximize button and the window will fill the screen.

#### **Restore button**

After you maximize a window, if you click on the Restore button, the window will return to its former size.

#### **Close button**

Click on the Close button to exit the window and close the program.

#### **Menu bar**

The menu bar displays the program menu. You send commands to the program by using the menu.

#### **Toolbars**

Toolbars generally display right below the menu, although they can be dragged and displayed along any of the window borders. You use the icons on the toolbars to send commands to the program.

#### **Work area**

The work area is located in the center of the window. You perform most of your work in the work area.

#### **Status bar**

The status bar provides you with information about the status of your program.

## **Can I have more than one window open at a time?**

Yes.

## **How do I switch between windows?**

If you have several windows open at the same time, the window on top is the *window with focus*. You can only interact with the window with focus. To change windows, do one of the following:

- 1. Click anywhere on the window you want to have focus.
- 2. Hold down the Alt key and press the Tab key (Alt-Tab) until you have selected the window to which you want to change.
- 3. All active files display on the taskbar. Click on the taskbar button for the window you want to have focus.

## **How do I move a window around on my desktop?**

To move a window around on your desktop, left-click on the window's title bar and drag the window.

## **What does it mean to "cascade your windows?"**

Cascading your windows is a way of organizing your windows on your desktop. Cascading Windows fan out across your desktop with the title bar of each window showing.

## **How do I cascade my windows?**

To cascade your windows:

- 1. Right-click on the taskbar. A menu will appear.
- 2. Click on Cascade Windows.

## **What does it mean to "tile your windows?"**

Tiling you windows is a way of organizing your windows on screen. When you tile your windows, Windows XP places each Window on the desktop in such a way that no window overlaps any other window. You can tile your windows horizontally or vertically.

## **How do I tile my windows?**

To tile your windows:

- 1. Right-click on the taskbar. A menu will appear.
- 2. Click on Tile Windows Horizontally or Tile Windows Vertically, whichever you prefer.

## **What are scrollbars and how do they work?**

In many programs, if the contents of the work area do not fit in the window, scrollbars will appear. A vertical scrollbar will appear at the right side of the window and a horizontal scrollbar at the bottom of the window, depending on the fit. The vertical scrollbar provides a way to move up and down. The

horizontal scrollbar provides a way to move from left to right.

The scroll box indicates where you are in your document. If the scroll box is at the top of the scrollbar, you are at the top of the document. If the scroll box is in the center of the scrollbar, you are in the center of the document.

#### **How do the scrollbars work?**

To move up and down one line at a time:

Click on the arrow at either end of the vertical scrollbar.

To move from side to side one character at a time:

• Click on the arrow at either end of the horizontal scrollbar.

To move approximately one window at a time:

- Click above the scroll box to move up.
- Click below the scroll box to move down.

To scroll continuously:

Click on the appropriate arrow and hold down the mouse button.

To move to a specific location:

- Left-click on the scrollbar and hold down the left mouse button until you arrive at the location. For example, if you want to go to the center of the document, click on the center of the scrollbar and hold down the left mouse button.
- Or, drag the scroll box until you arrive at the desired location.

#### **What is an icon?**

An icon is a graphic image. Icons help you execute commands quickly. Commands tell the computer what you want the computer to do. To execute a command by using an icon, click on the icon.

**What is a menu?**

Menus provide a way for you to send commands to the computer (tell the computer what you want the computer to do). When you open a window, menu options are listed from left to right just below the title bar on the menu bar. When you click on a menu item, a drop-down menu appears. Select the command you want to execute from the drop-down menu. An ellipse after a drop-down menu item signifies that there are additional options; if you select that option, a dialog box will appear.

## **What is a shortcut key?**

You can use shortcut keys to execute a command quickly by pressing key combinations instead of selecting the commands directly from the menu or clicking on an icon. When you look at a menu, you will notice that most of the options have one letter underlined. You can select a menu option by holding down the Alt key and pressing the underlined letter. You can also make Alt-key selections from dropdown menus and dialog boxes.

In this tutorial, we use the following notation: a key name followed by a dash and a letter means to hold down the key while pressing the letter. For example, "Alt-f" means to hold down the Alt key while pressing "f" (this will open the File menu in many programs). As another example, holding down the Ctrl key while pressing "b" (Ctrl-b) will bold selected text in many programs. In some programs, you can assign you own shortcut keys.

#### **What is a selection?**

A selection is a highlighted area on which you can perform a command. For example, if you are using a word processing program, you can highlight a word and then execute the Underline command to underline the highlighted word.

#### **How do I make a selection?**

To make a selection:

- 1. Left-click where you want to start your selection.
- 2. Hold down your left mouse button and drag the mouse until you have highlighted the area you want. Or
- 3. Left-click where you want to start your selection.
- 4. Hold down the Shift key while you use the arrow keys to highlight the area that you want.

**Note:** Typing over highlighted text replaces the old text with the new text you type.

#### **Explain cut, copy, and paste.**

The Cut, Copy, and Paste commands are nearly universal. These three functions are used by almost every Windows program and perform more or less the same function in each of them. You can cut, copy, and paste programs, disks, and text, to name a just a few things.

**Cut:** When you cut something, it is deleted from its current location and saved to the Clipboard. Information saved to the Clipboard stays there until new information is either cut or copied. Each time you execute Cut or Copy, you replace the old information on the Clipboard with whatever you just cut or copied. You can paste the same Clipboard information as often as you like.

**Copy:** Copy is similar to Cut except the original item is not deleted. When you copy something, a copy of the item is saved to the Clipboard. Information stored on the Clipboard stays there until new information is either cut or copied. Each time you execute Cut or Copy, you replace the old information on the Clipboard with whatever you just cut or copied. You can paste Clipboard information as often as you like, until you replace it with something else.

**Paste:** –You can place information on the Clipboard wherever you like. Execute the Paste command and information you have cut or copied is placed wherever your cursor is located.

**Clipboard:** – The Clipboard is the storage area for items the have been cut or copied. Each time you execute Cut or Copy, you replace the old information on the Clipboard with whatever you just cut or copied. You can paste Clipboard information as often as you like, until you replace it with something else.

There are three major methods of cutting, copying, and pasting. The three methods are using the menu, using keyboard shortcuts, and using icons. We will review all of them. In most programs, they will work exactly as described here.

*Using the Menu:*

*Cut*

- 1. Select what you want to cut.
- 2. Click on Edit, which is located on the menu bar. A drop-down menu will appear.
- 3. Highlight Cut.
- 4. Press Enter.

## *Paste*

1. Place the cursor at the point where you want to place the information that is currently on the Clipboard.

- 2. Click on Edit. A drop-down menu will appear.
- 3. Highlight Paste.
- 4. Press Enter.

## *Copy*

- 1. Select what you want to copy.
- 2. Click on Edit, which is located on the menu bar. A drop-down menu will appear.
- 3. Highlight Copy.
- 4. Press Enter.

*Using Keyboard Shortcuts:*

*Cut*

- 1. Select what you want to cut.
- 2. Press Ctrl-x.

## *Paste*

- 1. Place the cursor at the point where you want to place the information that is currently on the Clipboard.
- 2. Press Ctrl-v.

## *Copy*

- 1. Select what you want to copy.
- 2. Press Ctrl-c.

## *Using Icons:*

*Cut*

- 1. Select what you want to cut.
- 2. Click on the Cut icon.

## *Paste*

- 1. Place the cursor at the point where you want to place the information that is currently on the Clipboard.
- 2. Click on the Paste icon.

*Copy*

- 1. Select what you want to copy.
- 2. Click on the Copy icon.

## **Are there any universals that apply to almost all programs?**

Yes, there are and I list a few of them here. I use the following convention to indicate a menu path: *View > Toolbars*. When you see *View > Toolbars*, it means select View from the menu bar and select Toolbars from the drop-down menu. The following list applies to many, but not all programs. Your program's documentation is the authoritative source.

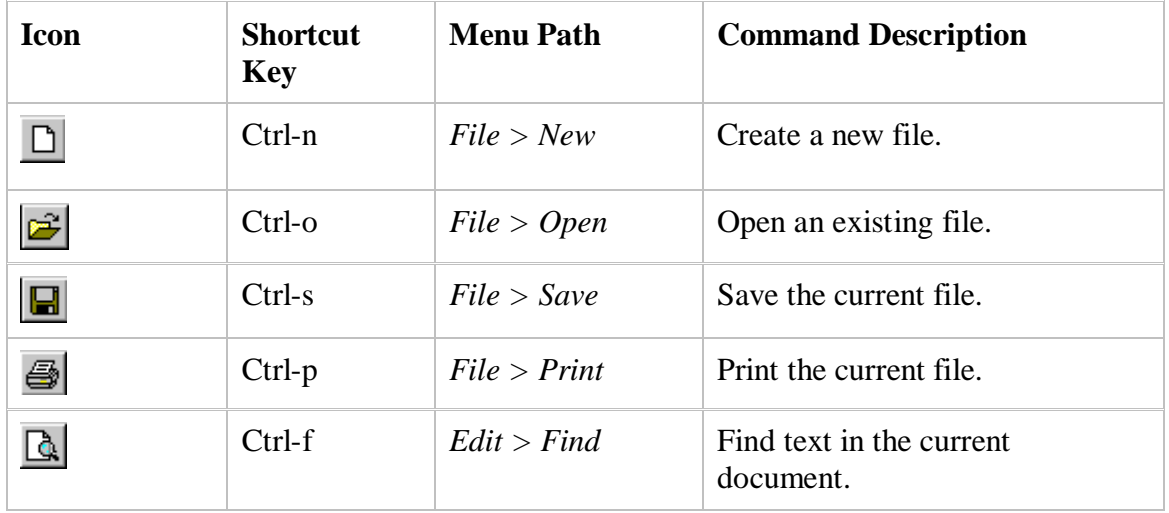

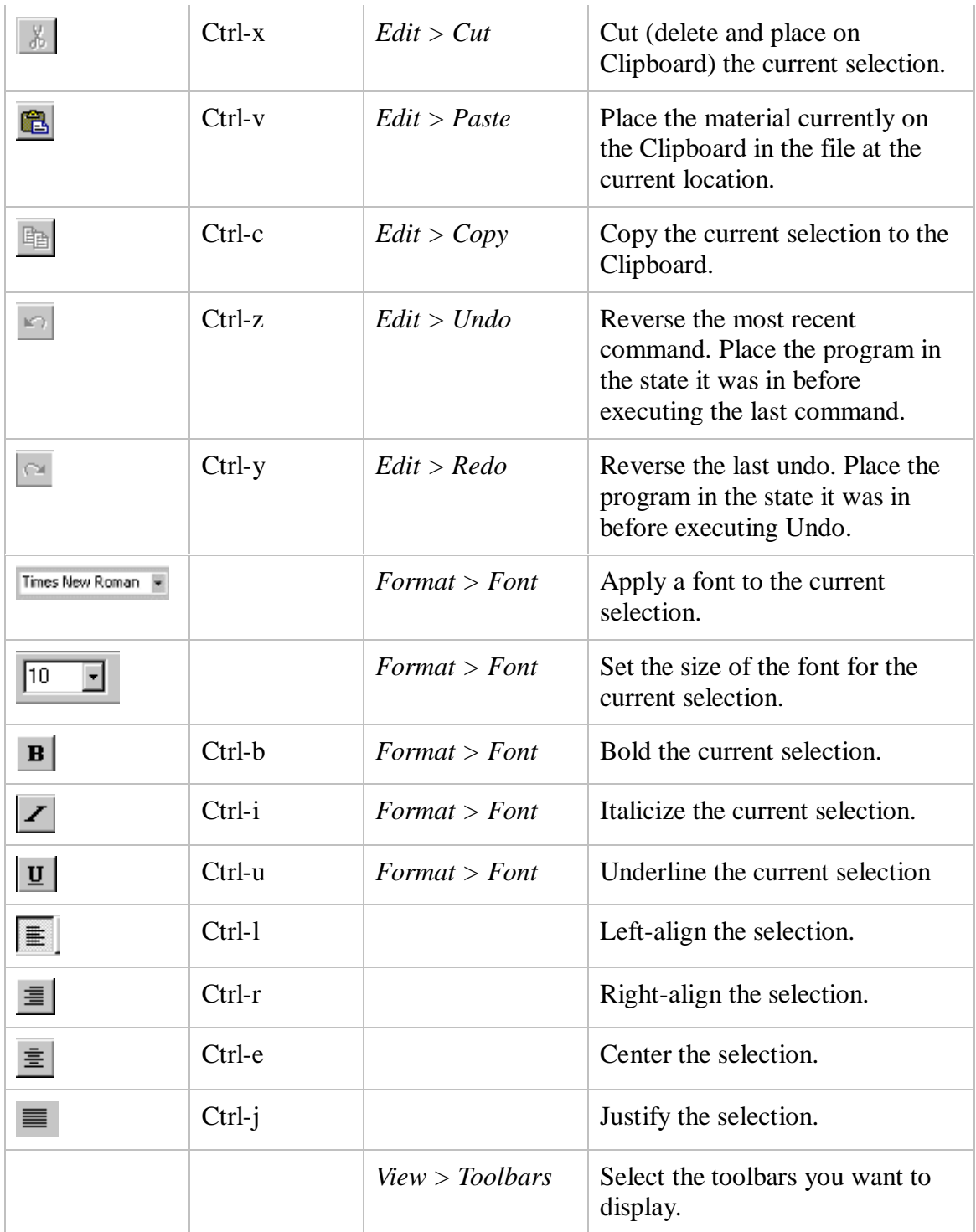

## **Can you explain how to save a file?**

Yes. I will use WordPad as an example.

To save a file:

- 1. Click on File, which is located on the menu bar. A drop-down menu will appear.
- 2. Click on Save. A dialog box similar to the one shown here will appear.

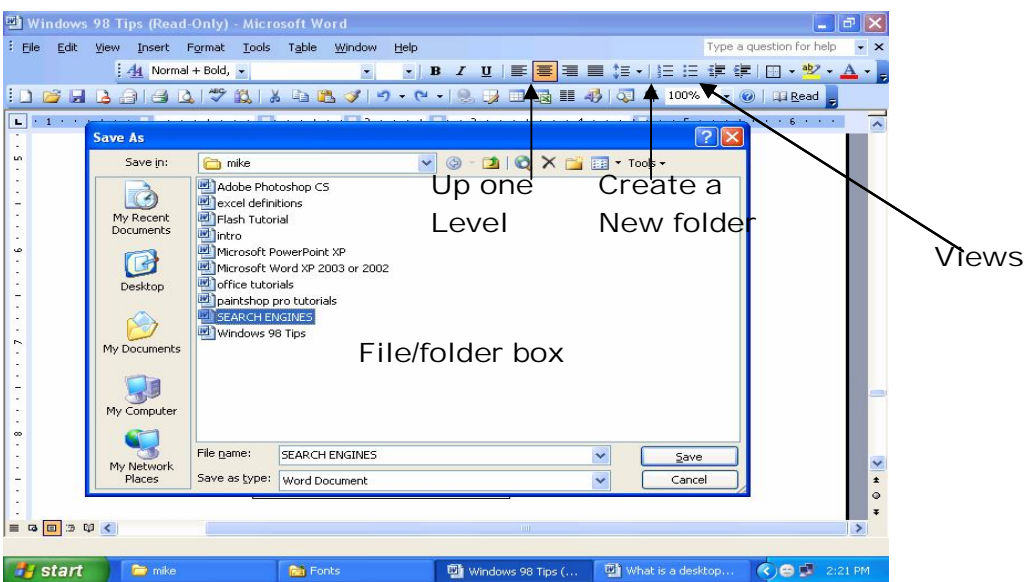

#### **Save In field**

Click to open the menu-box and select the drive and folder to which you want to save the file.

#### **Up One Level icon**

Click on this icon to move up one level in the folder hierarchy.

#### **Desktop icon**

Click on this icon to move to the Desktop folder.

#### **My Documents**

Click on this icon to move to the My Documents folder

## **Create a New Folder icon**

Use the Create a New Folder icon to create a new folder:

- 1. Click on the Create New Folder icon.
- 2. Type the folder name and press Enter.

Click on the folder you just created to open the folder.

## **List icon**

Your program displays files and folders in the center of the dialog box. To have the files display without the size, type, and date modified, click on the List icon.

## **Detail icon**

Your program displays files and folders in the center of the dialog box. To have the files display with the size, type, and date modified, click on the Detail icon.

## **File/Folder box**

Your program displays files and folders in File/Folder box. Click on a folder to open the folder. Click on a file if you want the current file to write over (replace) that file.

#### **File Name field**

Enter the name you want your file to have in this field.

#### **Save As Type field**

Click to open the drop-down box and select a file type.

#### **Save button**

Click on the Save button to save your file.

#### **Cancel button**

Click on the Cancel button if you have changed your mind and do not wish to save your file.

#### **What is a dialog box?**

Whenever you see an ellipse  $(\ldots)$  after a menu option, selecting that option causes a dialog box to appear. You use dialog boxes to send commands to the software. Most dialog boxes provide an OK button and a Cancel button. Press the OK button if you are satisfied with your entries and you want to send the commands to the program. Press the Cancel button if you have changed your mind and do not Want to send the commands to the computer.

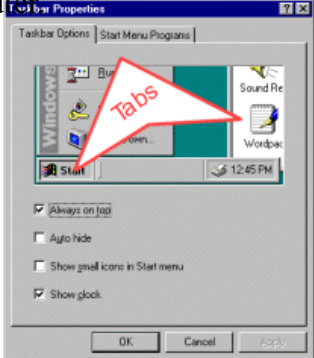

#### **What are tabs?**

Some programs provide dialog boxes with several pages of options. You move to a page by clicking on the tab or by using Ctrl-Tab (hold down the Ctrl key while pressing the Tab key to flip through the pages.

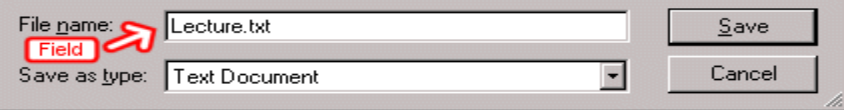

#### **What are fields?**

You type entries into fields (also referred to as text boxes). For example, in the Save As dialog box, you type the name you want the file to have in the File Name field.

#### **What are list boxes**?

List boxes enable you to make a choice from a list of options. To make your selection, simply click on the option you want. In some list boxes, you can choose more than one item. To choose more than one item, hold down the Ctrl key while you make your selections. If there are more options than can be displayed in the box, a scroll bar appears and the list box. Use the scroll bar to view the additional

choices.

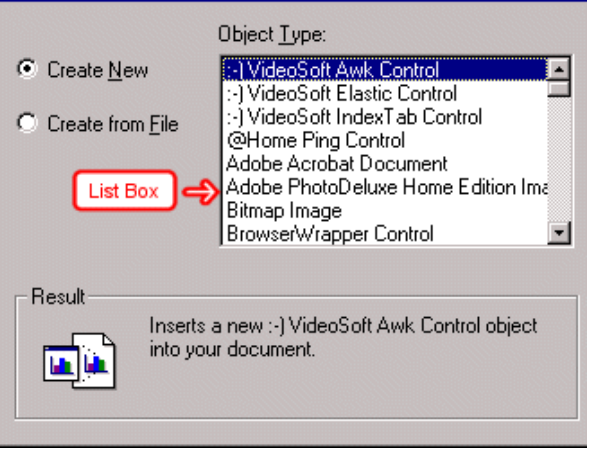

## **What is a drop-down or pull-down menu?**

Fields with a drop-down menu have a small downward pointing arrow next to them. You click on the arrow and a list of options appears. You select the option you want from the list. You can also open the drop-down menu by holding down the Alt key and pressing the down arrow. You can use the arrow keys to move up and down in a drop-down menu. You can also move to an item by typing the first few letters of the option.

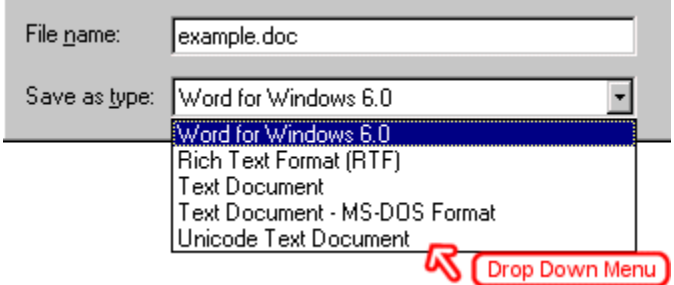

## **What are radio buttons?**

Windows XP and programs that run under Windows XP use radio buttons to present a list of mutually exclusive options. You can select only one of the options presented. Radio buttons are usually round. A

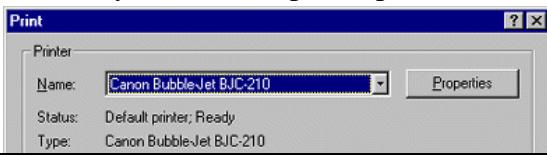

dot in the middle indicates that the option is selected.

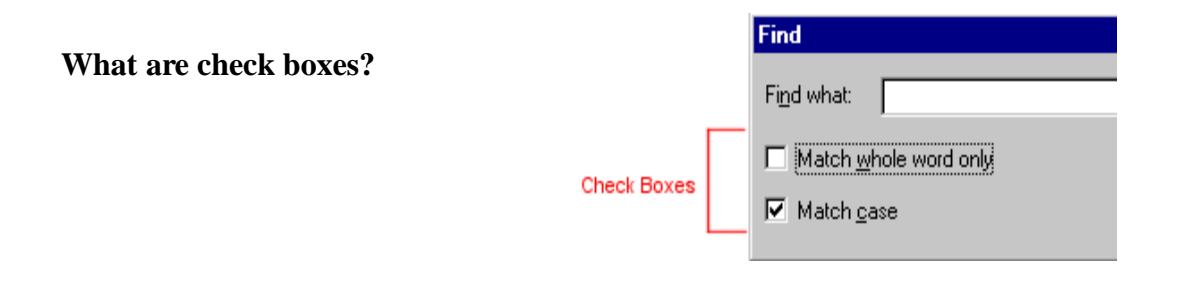

Check boxes are another method used to select options. You click on the check box to select the item. An X or a checkmark appears in a selected box. You toggle check boxes on and off by clicking in the hox box.

**What is a slider?**

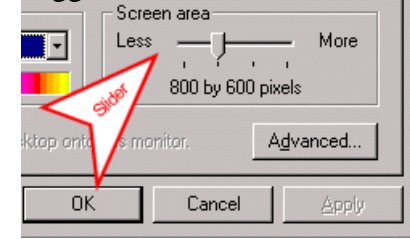

You use a slider to increase or decrease a value. You increase a value by moving the slider from left to right; you decrease a value by moving the slider from right to left.

#### **What is a spinner?**

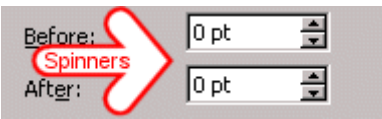

A spinner is a set of arrows located on the side of a text box. You use the up arrow to increment a value and the down arrow to decrement a value. You can also type the value you want directly into the text box.

**Can you explain the Windows XP Color Box?**

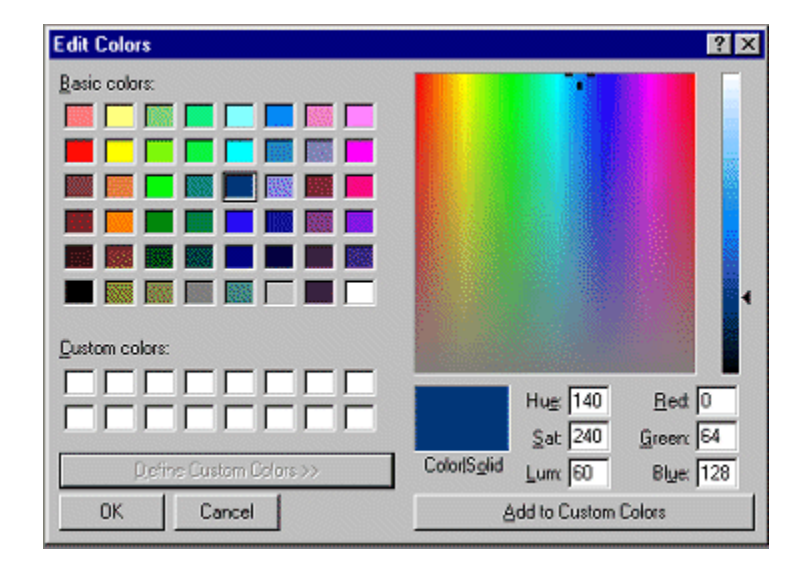

Yes. The Windows Color box provides 48 basic colors. You select a color by clicking on the square of the color. You can save 16 custom colors. To select a custom color, expand the window by clicking on the Define Custom Color button. A color matrix box and a luminosity slider will appear. Move the pointer in the color matrix box horizontally to adjust the hue. Move the pointer vertically to adjust the saturation. Use the luminosity slider to adjust the luminosity. The Hue, Saturation, Luminosity (HSL) values and Red, Green, Blue (RGB) values display at the bottom of the window. After you have selected a color, you can add the color to a Custom Color square by clicking on the Add to Custom

Colors button.

The Color|Solid box may display two colors. The left side of the box displays the dithered color and the right side of the box displays a closely related non-dithered color. There are 256 non-dithering colors. Non-dithering colors should display the same on all computer monitors; consequently, Web developers prefer them.